# **Storage Center™ 5.5**

# 系统升级

自版本 **4.5.6** (及更高版本)

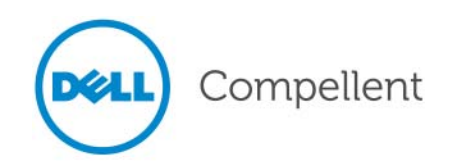

### **Storage Center 5.5** 系统升级

680-025-009

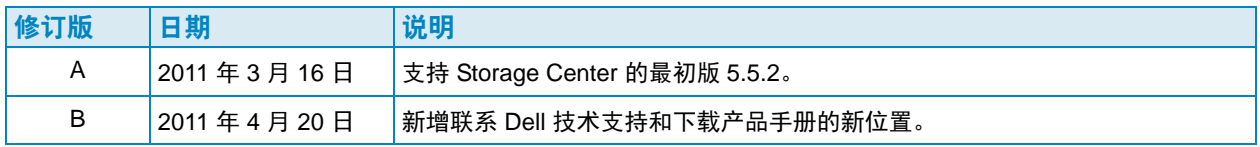

### 免责声明

本说明文件中的信息如有更改,恕不另行通知。

#### 商标和版权

本文中使用的商标:Dell™、 DELL™ 徽标和 Compellent™ 是 Dell Inc. 的商标。

本说明文件中述及的其它商标和产品名称是指拥有相应商标和产品名称的公司或其制造的产品。Dell Inc. 对不属于自己 的商标和商品名称不拥有任何所有权。

# 目录

# [前言](#page-4-0)

[用途](#page-4-1) **v** [相关出版物](#page-4-2) **v** 联系 Dell [支持服务](#page-4-3) **v**

### 升级到 **[Storage Center 5.5](#page-6-0)**

[简介](#page-7-0) **2** [更新组件的类型](#page-8-0) **3** [下载可用更新](#page-9-0) **4** [检查更新状态](#page-10-0) **5** [更新状态](#page-10-1) **5** [更新状态操作](#page-11-0) **6** [查看更新包详细信息](#page-12-0) **7** [决定如何应用更新](#page-13-0) **8** [安装升级](#page-14-0) **9** [回拨](#page-14-1) **9** [备份系统](#page-14-2) **9** [验证组件](#page-14-3) **9** [安装更新](#page-15-0) **10** [完成升级](#page-16-0) **11** 重新连接到 [Storage Center](#page-16-1) **11** [定义服务器操作系统](#page-16-2) **11** [重新平衡群集控制器存储中心上的端口](#page-16-3) **11** [验证系统高速缓存是否已启用](#page-17-0) **12** [检查其他更新](#page-17-1) **12** [回拨](#page-17-2) **12** [检查安装报告](#page-18-0) **13**

<span id="page-4-0"></span>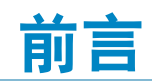

# <span id="page-4-1"></span>用途

本指南介绍如何将 Storage Center 软件从版本 4.5.6 和更高版本升级到版本 5.5 及从 版本 5.0 和更高版本升级到版本 5.5。

## <span id="page-4-2"></span>相关出版物

使用本指南时,还可以参考以下相关出版物:

- 《Storage Center System Manager 用户指南》 提供使用 Storage Center System Manager 管理存储的说明。
- 《Enterprise Manager 用户指南》 提供管理多个存储中心的说明。
- 要下载 Dell Compellent 产品手册,请转到: **<http://www.dell.com/manuals>**

## <span id="page-4-3"></span>联系 **Dell** 支持服务

如果需要支持协助,请从以下地址联系 Dell 技术支持服务: **[http://support.dell.com/compellent](http://www.support.dell.com/compellent)**

# <span id="page-6-0"></span>升级到 **Storage Center 5.5**

[简介](#page-7-0) **2** [更新组件的类型](#page-8-0) **3** [下载可用更新](#page-9-0) **4** [检查更新状态](#page-10-0) **5** [查看更新包详细信息](#page-12-0) **7** [决定如何应用更新](#page-13-0) **8** [安装升级](#page-14-0) **9** [完成升级](#page-16-0) **11** [检查安装报告](#page-18-0) **13**

## <span id="page-7-0"></span>简介

如果进行相应配置, Storage Center 会自动检查更新。但是,当更新下载到系统时,您必 须手动安装升级。有关配置 Storage Center 升级过程的更多信息,请参考 《Storage Center 5.5 用户指南》。

不能从 Storage Center 4.5.6 之前的版本之间升级到 Storage Center 5.5。必须首先升级到 Storage Center 4.5.6,然后安装管理系统更新的升级包。

要升级到 Storage Center 版本 4.5.6,请参考 《Storage Center 4.5 系统升级》。

注 必须在对系统进行硬件改动之前升级 Storage Center 软件。

### <span id="page-8-0"></span>更新组件的类型

在更新包内,单独的更新组件按照更新组件的安装方式分类:

- 必要或可延期:必要组件必须作为更新的一部分安装;可延期组件可稍后安装。
- 服务影响或服务可选:服务影响组件仅在 Storage Center 暂时停止服务执行更新时安 装,而服务可选组件可以在 Storage Center 正在提供服务或计划停机时安装。

下表显示安装期间哪些组件可以影响服务。

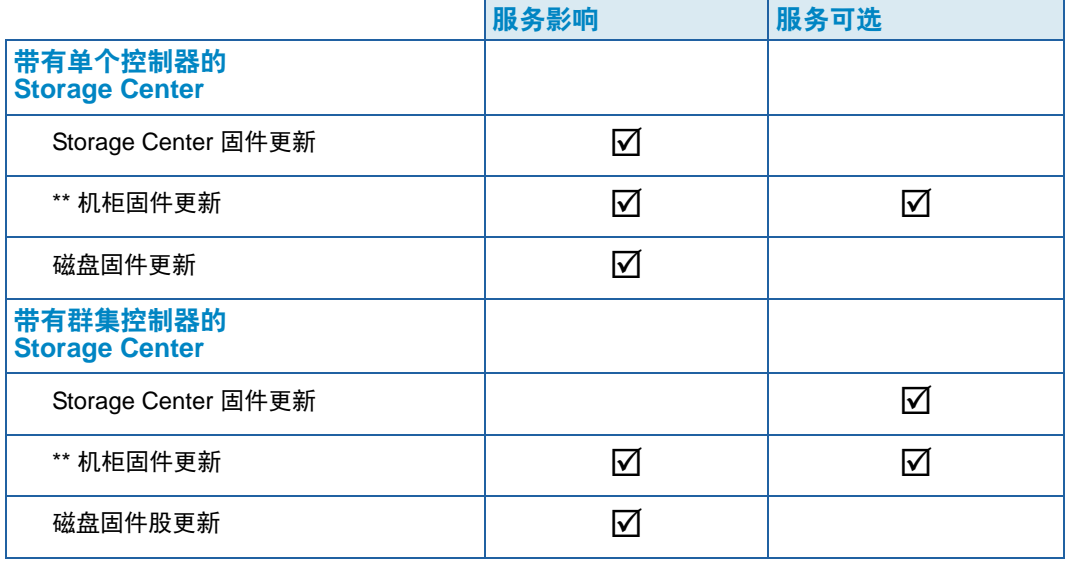

\*\* 仅以下机柜固件防火墙允许服务可选型安装:

- 光纤通道 SBOD 机柜, 型号 EN-SB4X16
- 光纤通道 SBOD 机柜, 型号 EN-SB2X16
- 光纤通道 SATA 机柜,型号 EN-SA2X16
- SAS 机柜, 型号 EN-SASX2X12

所有其他机柜固件安装为服务影响型。

## <span id="page-9-0"></span>下载可用更新

Storage Center 能够自动下载更新。要手动下载可用更新,请执行以下操作:

- **1** 从 **Storage Management** (存储管理)菜单中,选择 **System** (系统) **> Update** (更新) **> Update Status** (更新状态)。随即出现 Update Status (更新状态)对话 框。
- **2** 单击 **"Download Now"** (立即下载)。

Storage Center 下载更新时,状态出现在单独的对话框中。 Storage Center 完成更新检查 时,结果会显示在 **Update Status** (更新状态)对话框中。有关详情,请参阅 第 5 页上的 " [检查更新状态](#page-10-0) "。

## <span id="page-10-0"></span>检查更新状态

从 Storage Management (存储管理)菜单中,选择 **System** (系统)**> Update** (更新)**> Update Status** (更新状态)。出现 **Update Status** (更新状态)对话框, 显示当前状态信息。

### <span id="page-10-1"></span>更新状态

有关所有可能消息的详细信息,请参考下表:

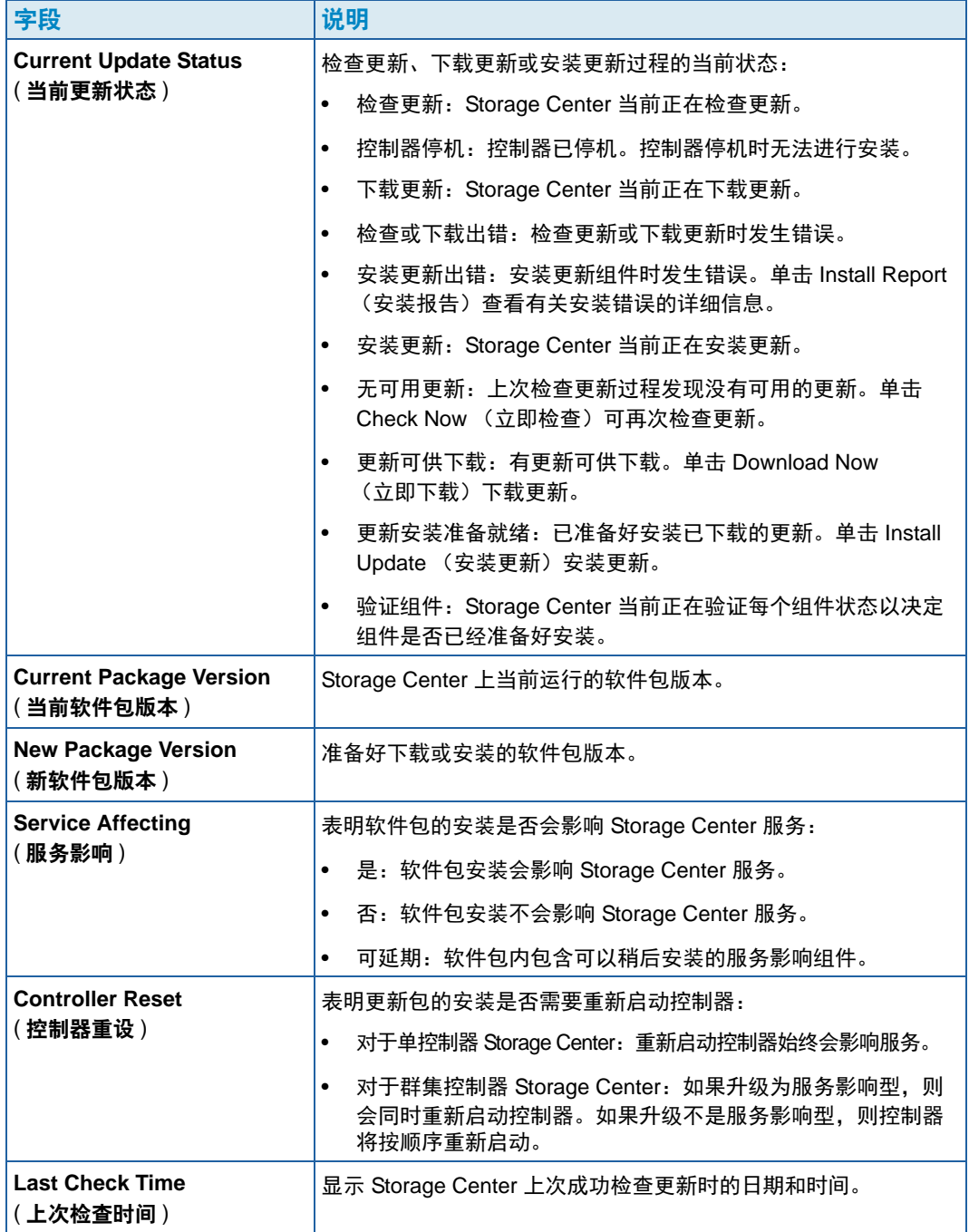

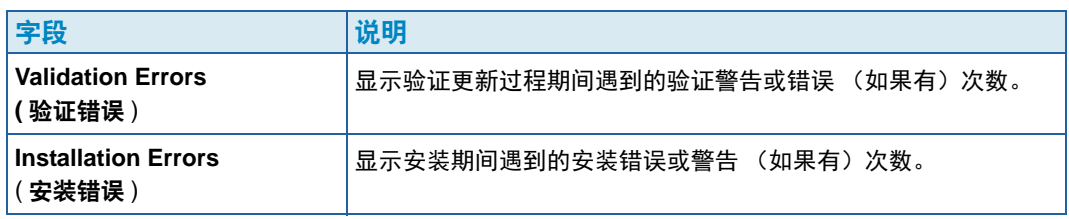

### <span id="page-11-0"></span>更新状态操作

根据报告状态会出现以下按钮:

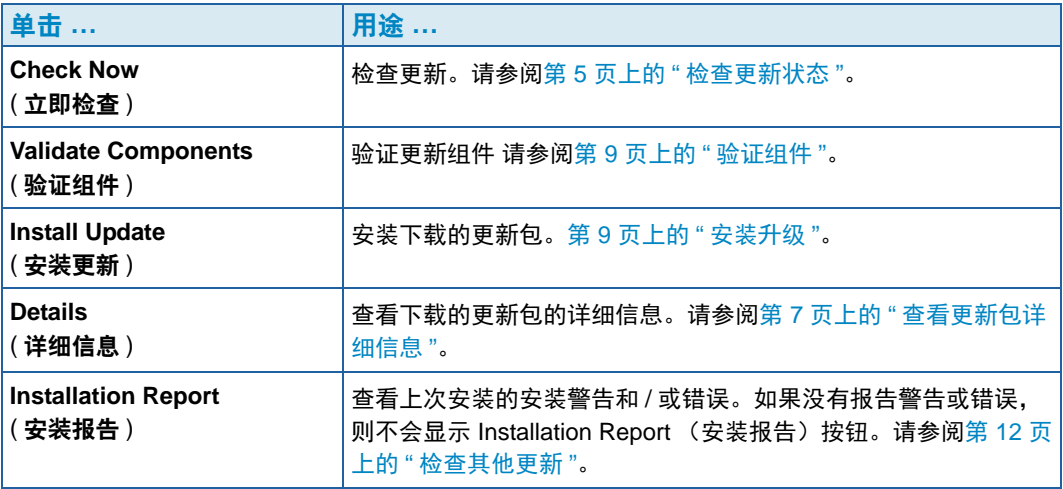

### <span id="page-12-0"></span>查看更新包详细信息

当准备好安装下载的更新包时,可以在安装该更新包之前查看其详细信息。要查看更新包 详细信息,请执行以下操作:

- **1** 从 Storage Management (存储管理)菜单中,选择 **System** (系统) **> Update** (更新) **> Update Status** (更新状态)。随即出现 **Update Status** (更新状态) 对话框。
- **2** 单击 **Details** (详细信息)。随即出现 **Update Details** (更新详细信息)对话框。

该对话框提供更新包中包含的所有组件的详细信息。

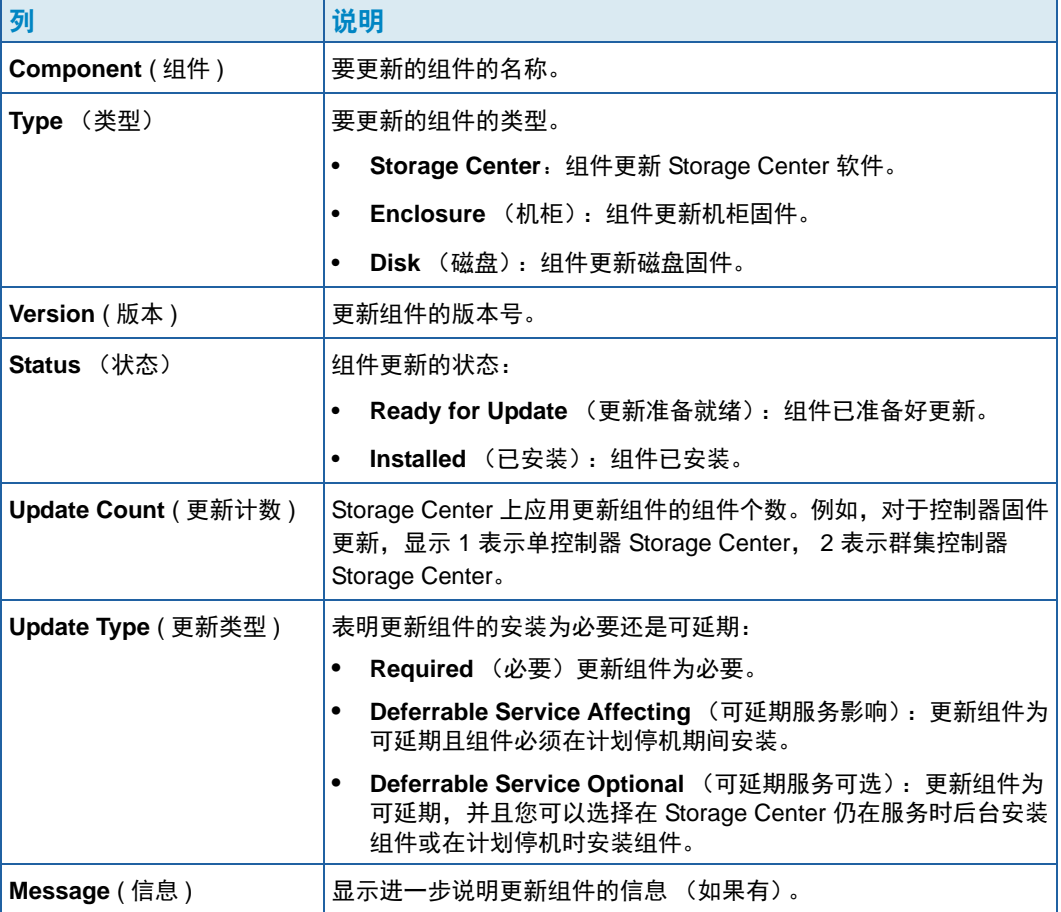

### <span id="page-13-0"></span>决定如何应用更新

应用更新到 Storage Center 的可用选项取决于 Storage Center 配置(单控制器或群集控制 器、机柜类型和磁盘类型)和更新包中包含的更新组件类型。向 Storage Center 应用更新 可以在以下情况下执行:

- 服务中:不影响服务或服务可选组件可以在 Storage Center 进行服务时以后台模式应 用。但是,服务中完成安装会比计划服务停机期间安装组件明显消耗更多时间。
- Scheduled Service Outage (计划服务停机):影响服务的组件必须在计划服务停机期 间应用。这些组件要求重新启动 Storage Center 控制器才能完成安装。服务可选组件也 可在计划服务停机期间应用以便加速安装。

要决定如何应用更新,请执行以下操作:

- **1** 下载更新包之后,查看更新详细信息:
	- **a** 从 Storage Management (存储管理)菜单中,选择 **System** (系统) **> Update** (更新) **> Update Status** (更新状态)。随即出现 **Update Status** (更新状态) 对话框。
	- **b** 单击 **Details** (详细信息)。随即出现 **Update Details** (更新详细信息)对话框。
- **2** 在 **Update Details** (更新详细信息)对话框中,查看每个组件的 **Update Type** (更新类型)列:

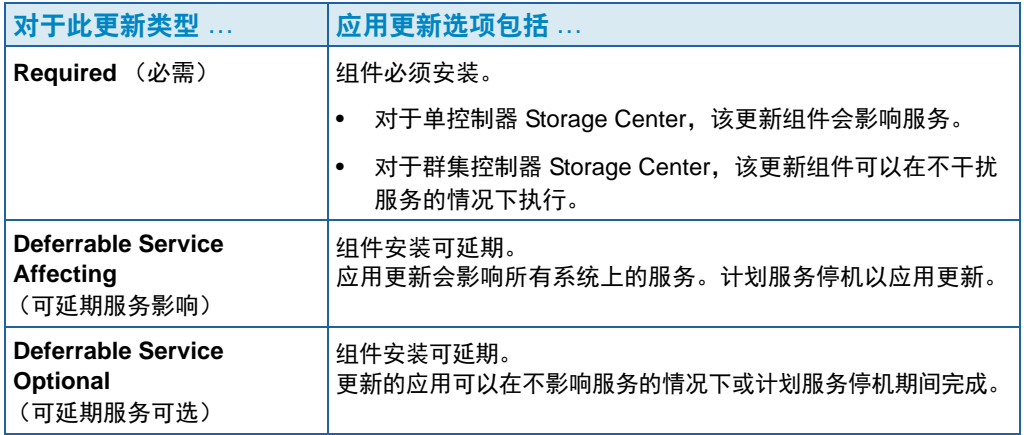

- **3** 查看更新包中包含的所有组件的 **Update Type** (更新类型)后,确定如何应用更新:
	- 如果想要安装影响服务的组件,可以计划服务停机,在此期间应用更新。您可能还 希望在计划停机期间安装服务可选组件。
	- 如果想要安装不会影响服务的组件,可以计划在 Storage Center 最不繁忙的时候应 用更新。

### <span id="page-14-0"></span>安装升级

安装过程会自动重新启动 Storage Center 控制器。对于群集控制器 Storage Center, 安装 过程会根据所要更新的组件按顺序或同时重新启动控制器。因为安装过程会自动重新启动 Storage Center 控制器, 所以仅在准备好重新启动 Storage Center 时才执行安装。

注 升级过程中,请勿手动重新启动 Storage Center。升级是软件控制的过程。

当准备好应用更新组件到 Storage Center 时,请执行以下操作:

#### <span id="page-14-1"></span>回拨

# - 使用 **Phone Home** (回拨)

- **1** 从 Storage Management (存储管理)窗口,选择 **System** (系统) **> Phone Home** (回拨) **> Phone Home** (回拨)。
- **2** 从显示的窗口中,选择 **Phone Home Now** (立即回拨)。当系统报告所有回拨传输成 功时,单击 **Close** (关闭)。

### <span id="page-14-2"></span>备份系统

确保备份最新且复制已同步。

#### <span id="page-14-3"></span>验证组件

# <del>、</del><br>◆ 要验证组件,请执行以下操作:

- **1** 从 Storage Management (存储管理)窗口,选择 **System** (系统) **> Update** (更新) **> Update Ready to Install - Install Now** (已准备好安装更新 - 立即安装)。
- **2** 在显示的窗口中,单击 **Validate Components** (验证组件)。如果 Storage Center 在 验证更新组件时检测到问题, **Validate Components** (验证组件)对话框会显示验证 问题摘要。要重新验证更新包,当显示验证结果时,单击 **Revalidate Components** (重新验证组件)。

Storage Center 重新验证更新组件并返回结果。验证问题分为警告或错误。通常,验证 警告表示组件存在连接或布线问题导致组件无法更新,验证错误表示无法找到更新组件 所需的文件。当显示验证警告或错误时,需要在继续安装之前解决问题。

注 如果无法解决验证警告和 / 或错误, 请联系 Copilot 服务协助解决错误。请不要在没 有 Copilot 支持协助的情况下强行安装。

### <span id="page-15-0"></span>安装更新

当系统报告所有的安装组件都已验证成功后,您可以安装更新。

- <del>、</del><br>◆ *要安装更新,请执行以下操作:* 
	- **1** 单击 **Install Update** (安装更新)。
	- **2** 从显示的窗口中,选择希望应用到 Storage Center 的组件更新:
		- Apply the required portion of the update package (应用更新包的必需部分):该选 项仅应用更新包的必需部分。
		- Apply updates that will not disrupt service (应用不会干扰服务的更新):该选项会应 用更新包的必需部分和所有不会干扰服务的更新;即可以在服务进行中安装的组件。
		- Apply updates that will disrupt service (exclude service optional) (应用将干扰服务 的更新 (不包括服务可选型)):该选项应用更新包的必需部分和所有会影响服务 的更新组件。不包括服务可选型 (即可以在服务中安装)的组件。
		- Apply all updates (应用所有更新):该选项应用更新包中的所有更新, 包括所有可延期的更新,即 **Service Affecting** (服务影响)和 **Service Optional** (服务可选)。服务可选组件可在服务中安装。
	- 注 根据更新的情况,与 **Apply updates that will not disrupt service** (应用不会干扰 服务的更新)选项相比,使用 **Apply all updates** (应用所有更新)选项时 **Service Optional** (服务可选)机柜更新的估计完成时间可能大为缩短。
	- **3** 选定应用更新的方法后,可查看有关选定更新的信息:
		- **Service Affecting** (服务影响):显示选定组件的安装是否会影响服务。
		- **Controller Reset** (控制器重设):显示安装是否会导致控制器重新启动。
		- **Estimated Completion Time** (估计完成时间):安装估计时间。
	- **4** 单击 **Continue** (继续)。随即出现选定安装选项的摘要。

安装过程会自动重新启动 Storage Center。

注 在准备好重新启动 Storage Center 之前,请勿单击 **Install Now** (立即安装)。

#### 对于不会影响服务的安装,请执行以下操作:

阅读摘要屏幕消息,然后单击 **Install Now** (立即安装)。

#### 对于会影响服务的安装,请执行以下操作:

- **1** 阅读摘要屏幕消息,然后单击 **Continue** (继续)。
- **2** 停止所有对 Storage Center 的 IO 操作。
- **3** 单击 **Install Now** (立即安装)。

注 如果安装遇到错误会生成安装报告。请参阅第 13 页上的 " [检查安装报告](#page-18-0) "。

### <span id="page-16-0"></span>完成升级

### <span id="page-16-1"></span>重新连接到 **Storage Center**

打开浏览器。输入 Storage Center 的名称或 IP 地址。

# <del>、</del><br>◆ *要完成升级,请执行以下操作:*

- [定义服务器操作系统](#page-16-2)
- [重新平衡群集控制器存储中心上的端口](#page-16-3)
- [验证系统高速缓存是否已启用](#page-17-0)
- [检查其他更新](#page-17-1)
- [回拨](#page-17-2)

### <span id="page-16-2"></span>定义服务器操作系统

确定服务器的操作系统是否允许 Storage Center 简化卷映射。如果现在没有定义服务器操 作系统,Storage Center 会在每次重新输入 Storage Center 系统的名称或 IP 地址时要求您 定义服务器操作系统。

当连接到 Storage Center 时,会出现 **Startup Wizard**(启动向导)要求定义服务器操作系 统。

- **1** 为每台服务器选择一个操作系统。 **Startup Wizard** (启动向导)将列出 Storage Center 支持的所有操作系统。
- **2** 单击 **Save Server Configurations** (保存服务器配置)。
- 注 您可以稍后通过右键单击 System Manager 系统树中的服务器并选择 **Properties** (属性)更改服务器标识的操作系统。再次出现操作系统选项。

#### <span id="page-16-3"></span>重新平衡群集控制器存储中心上的端口

对于群集控制器 Storage Center,重新平衡端口:

- **1** 单击 **Controllers** (控制器)图标查看控制器状态。
- **2** 当两个控制器都启动时,本地端口状况可能不平衡。如果这样,单击 **Rebalance Ports** (重新平衡端口)。系统会重新平衡端口。
- **3** 验证两个控制器是否都在运行新版本的代码。从 **Help** (帮助)菜单中,选择 **About Compellent Storage Center** (关于 Compellent Storage Center)。随即出现一个窗 口。显示新版本级别。

### <span id="page-17-0"></span>验证系统高速缓存是否已启用

注 全局高速缓存设置盖单独卷的高速缓存设置。要为某些卷启用高速缓存而对另 一些卷不启用高速缓存,可以在全系统范围内启用高速缓存,然后禁用单个卷的高 速缓存。

# <del>、</del><br>└──要启用读写高速缓存, 请执行以下操作:

- **1** 升级完成且系统重新启动时,启用读写高速缓存。从 Storage Center Storage Management (存储管理)菜单中,选择 **Properties** (属性) **> System** (系统)。
- **2** 单击 "**Cache**" (高速缓存)选项卡。
- **3** 单击 **Read** (读取)或 **Write** (写入)高速缓存。
- **4** 单击 **OK** (确定)。

### <span id="page-17-1"></span>检查其他更新

升级完成后,检查 Storage Center 发布之后可用的其他 Storage Center 更新。

# <del>、</del><br>☆ 要检查可用更新, 请执行以下操作:

- **1** 从 Storage Management (存储管理)菜单中,选择 **System** (系统) **> Update** (更新) **> Update Status** (更新状态)。
- **2** 单击 **Check Now** (立即检查)。 Storage Center 检查更新时, **Update Status** (更新状态)对话框中会出现状态。

如果更新可用, 则按照第 9 页上的 " [安装升级](#page-14-0) " 中的说明安装更新。

注 首次升级到 5.5 之后, **Check for Additional Updates** (检查其他更新)命令始终 显示此消息:**Compellent MappingOS did not get applied on the first pass** (Compellent MappingOS 未在第一次更新时应用)。该组件可稍后通过非服务影响 方式安装且只需一会即可完成安装。

#### <span id="page-17-2"></span>回拨

完成软件升级后,回拨。从 Storage Management (存储管理)菜单,选择 **System** (系统) **> Phone Home** (回拨) **> Phone Home** (回拨)。

### <span id="page-18-0"></span>检查安装报告

Installation Report (安装报告)总结了安装期间遇到的警告和错误。如果安装期间没有 遇到警告或错误,则不会生成安装报告,并且 Installation Report (安装报告)按钮不会 出现在 **Update Status** (更新状态)对话框中。

# <del>、</del><br>◆ 要查看安装报告,请执行以下操作:

- **1** 从 Storage Management (存储管理)菜单中,选择 **System** (系统) **> Update** (更新) **> Update Status** (更新状态)。
- **2** 单击 **Installation Report** (安装报告)。显示报告。
- **3** 单击 **Return** (返回)关闭显示。

**680-025-009 B**